# ASKING QUESTIONS FROM THE FLOW QUESTION EDITOR AND POWERPOINT®

## Download and Hardware

Flow is available for most PC, Mac and Linux platforms. Go to *<http://www.einstruction.eu/flowsoftware>* to download the appropriate software.

### *Connecting the Receiver*

If using multiple receivers, each receiver must be set to a different channel. Clickers should be set to the same channel number as the corresponding receiver.

#### IMPORTANT

It is best practice to plug in the receiver BEFORE opening the software.

- 1 Plug in the appropriate **receiver**.
- 2 Open Flow.
- 3 Verify that the **receiver** is displayed in the Flow Main Window.
- 4 If the receiver is not displayed, exit Flow.
	- a Verify the receiver is plugged into a working USB port.
	- **b** Re-open Flow.

## Manage Participants

### *Registering Participants Anonymously*

Anonymous registration allows participants to quickly log in without entering their user information.

#### **NOTE**

The default setting is *Allow anonymous participants* if a participant list is not loaded prior to the start of a session.

- 1 Open Flow.
- 2 Participants may register by pressing any **voting button** on their device.

### **NOTE**

Participants using Pulse or Spark clickers must press the Power button on the clicker and then enter the receiver channel number.

3 To save the participant list, click **Manage participants** and select the **Export** icon above the *Registered participants* window.

The participant list is saved as a spreadsheet file (XLSX) and can be imported for future use.

#### TIP

For additional registration options, please refer to the complete *Flow for PC, Mac and Linux User Guide* available from **Options > Help and support**.

## Creating and Polling Questions from the Flow Question Editor

### Flow Question Editor

Questions prepared with the Flow question editor can be dragged, dropped and polled in a variety of applications.

### *Using the Flow Question Editor*

In the Flow question editor, you can edit current questions, create new questions and set question parameters.

- 1 Click the **Options** icon and select **Flow question editor**. The *Flow question editor* opens.
- 2 Select a **question type** from the *Type* drop-down menu.
- 3 Enter a **question title**.

Optionally, enter an **ID**, a **Max. Time**, **Point Value**, **Penalty Value**, **Answer Option(s)** and **Correct Answer(s)**.

Optionally, click **Content Screenshot** to set up question content.

The *Edit question content* window opens.

Select the type of content to add:

- **Screenshot** Flow takes a screenshot of the desktop. The screenshot is displayed when the question is polled or when results are viewed.
- **Custom text** enter the text in box provided.
- **Internet content** select the content *Content source* drop-down menu and enter the URL.

#### Click **Save**.

Optionally, customize the question by changing the **placeholder** from the *Show question as* drop-down menu, including text with the question, including the correct answer in the tooltip, or displaying a custom tooltip.

- 4 Click **Generate question** to create a Flow question.
- 5 **Paste** the question into an application, such as Word.

An icon is placed next to the Flow question.

The question is copied to the clipboard and can be pasted into a number of formats.

The question can also be placed into the desired format by selecting the icon next to *Customize your question*, dragging the icon and dropping it into the document.

2. Customize your question

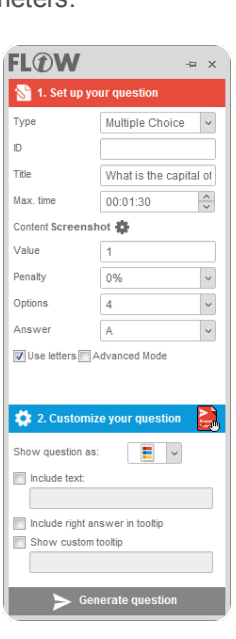

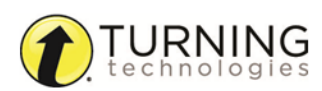

TIP

For OpenOffice Users:

If using Open Impress, select **Include Text**.

To insert a question in OpenOffice Writer, click **Generate Question** and select Edition > Special Paste > HTML.

### *Asking Questions from the Flow Question Editor in an External Application*

### WARNING

**(PC only)** Microsoft Office security warnings must be disabled when using Word or Excel. To disable the security warnings, click the Flow **Options** icon, select **Settings** and check *Disable Microsoft Office security warnings for Flow questions*.

In OpenOffice Writer, disable the CTRL + Click function by following this path: Tools > Options > Security > Security options and warnings > Options > Security options > disable the click by holding down the Ctrl key required to follow hyperlinks function.

- 1 Open Flow.
- 2 Register participants. For more information, refer to the *Participants* chapter in the *Flow for PC, Mac and Linux User Guide* (accessible from the Options icon).
- 3 Open the **document** containing your Flow questions.
- 4 To start polling, click the **Flow icon** in the document next to the first question you want to ask.

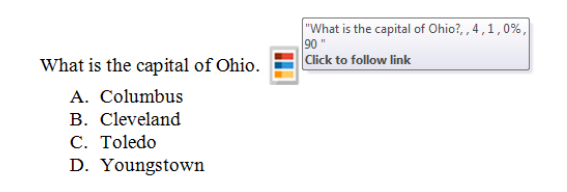

The *Engage question* window opens and participants can now respond to the question.

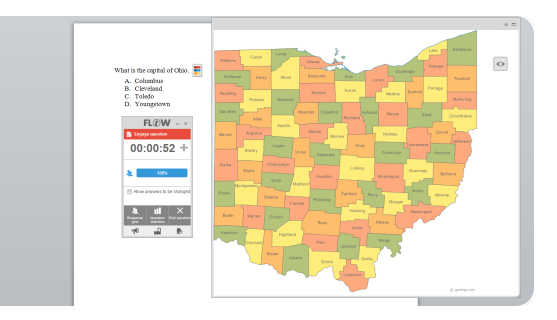

5 Once all participants have answered, click **End question**.

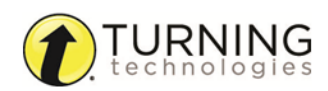

## Creating and Asking Questions from PowerPoint®

## PowerPoint (PC Only)

During installation, the Flow PowerPoint add-in is installed as a PowerPoint COM add-in. The add-in allows you to insert polling questions into a presentation and allow PowerPoint to automate the presentation.

- 1 Open PowerPoint and the desired **presentation**.
- 2 Select a **slide** from within the presentation.
- 3 Click the **Add-Ins** tab from the PowerPoint toolbar .

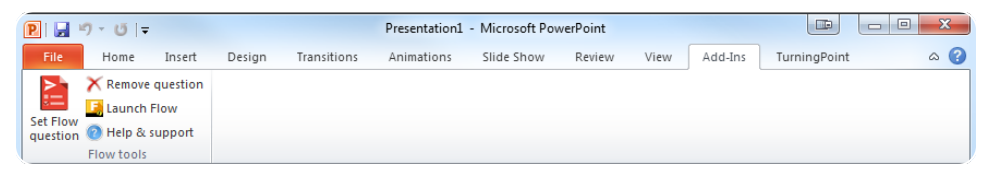

- 4 Click the **Set Flow question** 2 icon. The *Flow Question* window is displayed.
- 5 Select a **question type** and enter the **question parameters**.

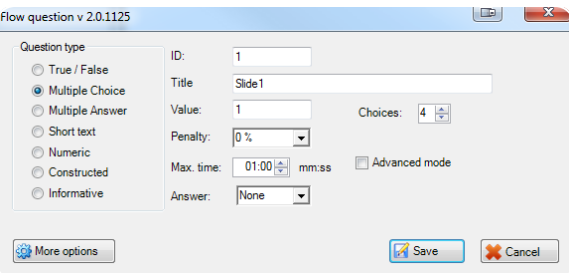

6 Click **Save**.

A Flow icon is placed on the slide, indicating that a Flow question is associated with the slide.

### *Asking Questions in a PowerPoint Presentation*

The Flow PowerPoint add-in provides a simple way to administer a question and answer session directly from PowerPoint.

### Prerequisites

A PowerPoint presentation with Flow questions.

- 1 Open Flow.
- 2 Register participants. For more information, refer to the *Participants* chapter in the *Flow User Guide* (accessible from the Options icon).
- 3 Open PowerPoint.
- 4 **Start** the Slide Show.

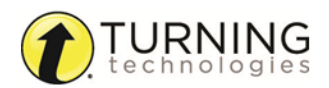

5 Click the **start question icon**  $\triangleright$  when it appears on the slide.

#### **NOTE**

The polling question will automatically begin if *Automatically start question* is selected within the Flow PowerPoint add-in.

- 6 The percentage of submitted answers appears in the Flow Main Window.
- 7 Click **End Question** after all participants have answered.

#### **NOTE**

The polling question will automatically end if *Finish current question when time is up* is selected within the Flow PowerPoint add-in.

The *Question statistics* chart is displayed if *Show results when polling closes* is selected in Options > Settings > Flow settings. The Question statistics chart will not appear if *Advance slide when question ends* is selected within the Flow PowerPoint add-in.

- 8 Advance to the **next question** in the Slide Show.
- 9 Repeat **steps 5 - 8** as necessary.

## Session Results (Optional)

### *Saving Session Results*

Results can be saved to any location: network drive, flash drive, desktop folder, etc.

- 1 After the session, click **Session results** from the Main Window. The *Session results* window is displayed.
- 2 Click the **Save results in i**con.
- 3 Choose to **save** the session data to an LMS or Flow session file.
	- **LMS** a full report will be saved to your LMS gradebook

#### IMPORTANT

Implementation of the EPS module is required for this action.

<sup>l</sup> **Flow session file** - saves as an editable XML containing the Flow session, results and participants

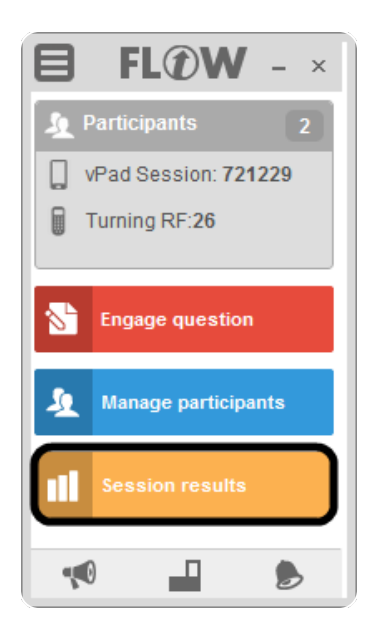

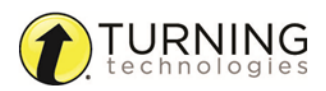

### *Viewing Results*

Session results can be viewed by session, question or participant.

- 1 Open Flow.
- 2 Click the **Options** cicon.
- 3 Select **Load session**.
- 4 Browse to the saved session and click **Open**. The session opens in the *Session results* window.
- 5 Review the session by selecting the **Session**, **Questions** and **Participants** tabs.

Optionally:

- click the **Save results in i**con to send the session to a Learning Management System (LMS).
- **e** click the **Export results i** icon to export the results to HTML, XLSX or a Flow lesson.
- **click the Send to vPads** icon to send the results to vPad users.

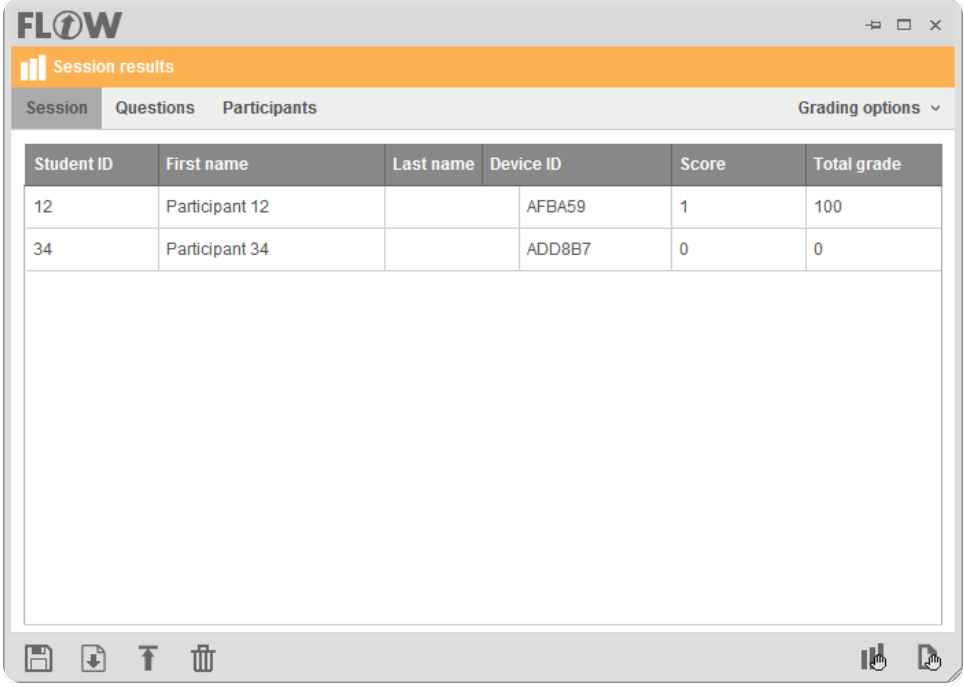

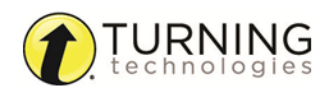